# ACESSO AOS RECURSOS ELETRÓNICOS RESTRITOS

Para além do acesso no campus da ULusófona - Centro Universitário de Lisboa, às bases de dados adquiridas por compra, é possível consultar remotamente alguns destes recursos, sem necessidade de utilizar o acesso WebVPN (plataforma apenas disponível a Professores e Alunos).

### 1. Acesso por RCTSaai – ULusófona – Centro Universitário de Lisboa

Algumas editoras que integram o consórcio b-On já podem ser acedidas fora do campus da Universidade Lusófona – Centro Universitário de Lisboa através do serviço RCTSaai – Rede Ciência, Tecnologia e Sociedade, estrutura de autenticação pertencente à FCCN/FCT destinada a Alunos, Professores e Funcionários das instituições que aderiram à mesma – como é o caso da ULusófona.

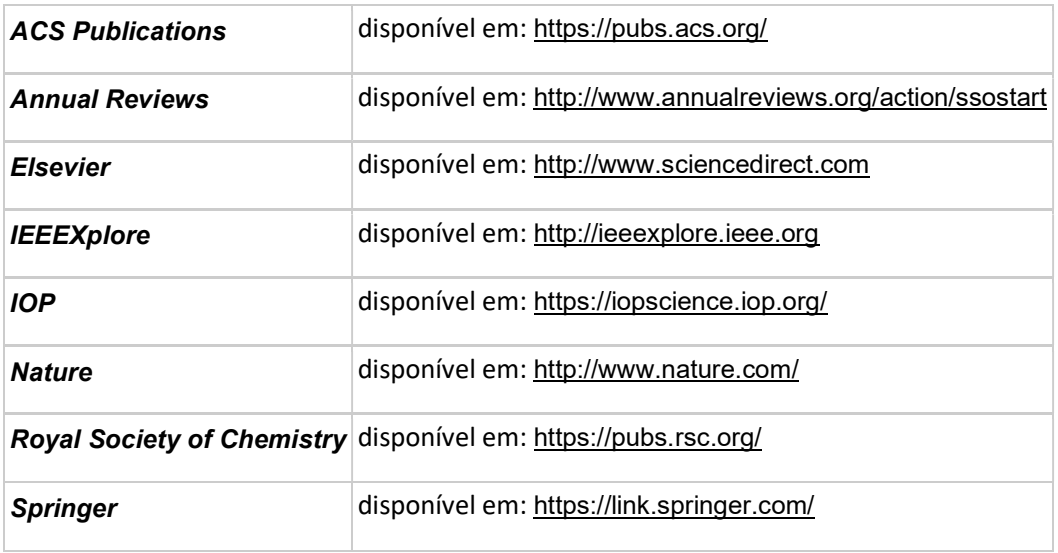

As editoras aderentes (e respetivas ligações) são as seguintes:

Para se realizar o acesso, o utilizador da ULusófona, deverá, fora do campus institucional, selecionar o recurso que pretende e seguidamente realizar o log in na plataforma. Cada plataforma terá na secção de log in um acesso institucional, e é este que deve ser selecionado. Surgirá uma janela semelhante à do webmail, onde o utilizador colocará as credenciais.

Por exemplo, para se aceder à Springer, seleciona-se o endereço que nos remeterá para a plataforma da editora (disponível em: https://link.springer.com/):

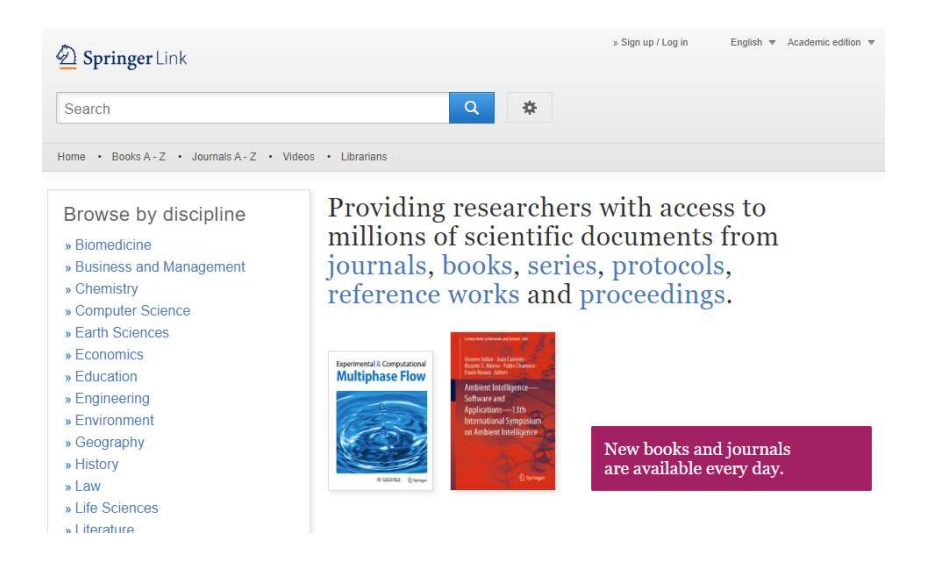

De seguida, seleciona-se a opção Log in, na parte superior do ecrã, remetendo-nos para o próximo painel; Aqui seleciona-se a opção Access via your institution:

### 2 Springer

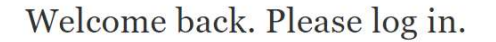

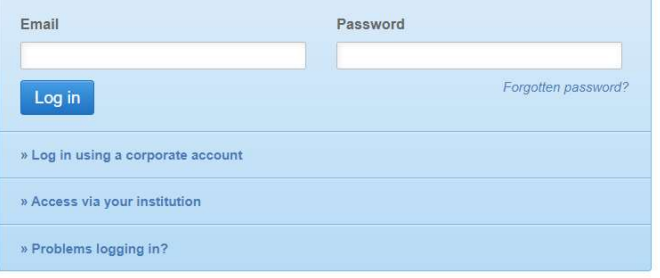

Seguidamente redige-se o nome da mesma e escolhe-se a ligação (azul) que surge abaixo:

Access subscription content by using your institution's login system

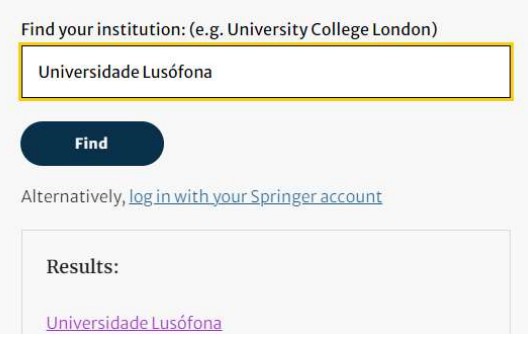

Na janela que se sobreporá, insere-se as credenciais de utilizador: fxxx (para funcionários), pxxx (para professores), axxxx (para alunos), seguida da password com que o utilizador entra noutros serviços da Universidade, como é o caso do webmail:

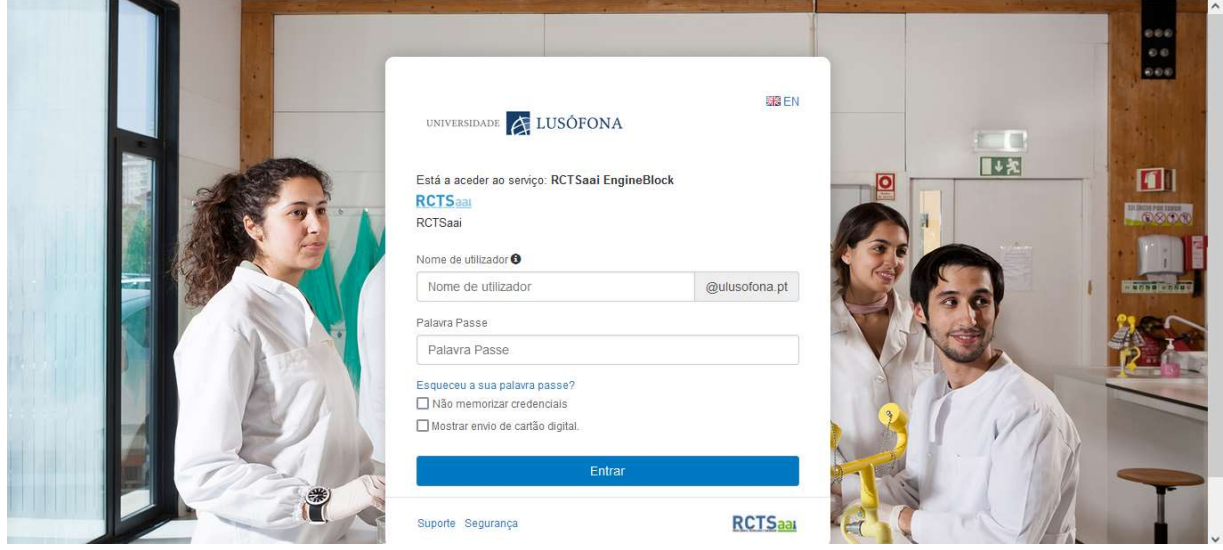

Por último, carrega-se no botão "Entrar", acedendo-se à plataforma onde se navega e realiza as pesquisas necessárias:

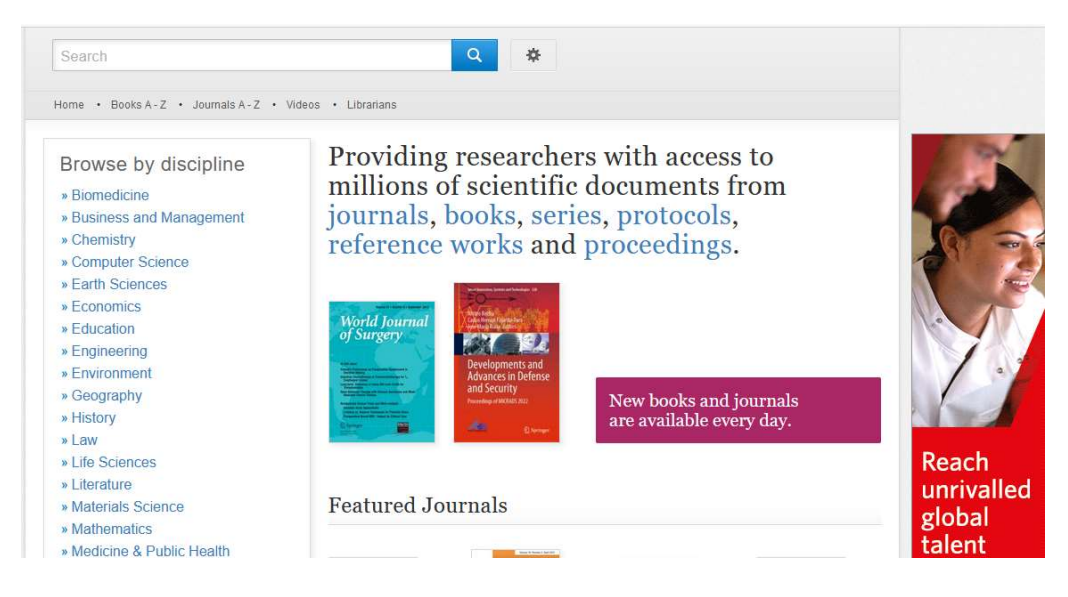

Saliente-se que cada uma das plataformas pode apresentar ligeiras diferenças nas designações de log in/sign up mas, no essencial, os passos a cumprir são semelhantes.

A base de dados bibliométrica *Scopus* (disponível em: https://www.scopus.com/) detém um acesso semelhante, procedendo-se ao sign in fora do campus da ULusófona no canto superior direito:

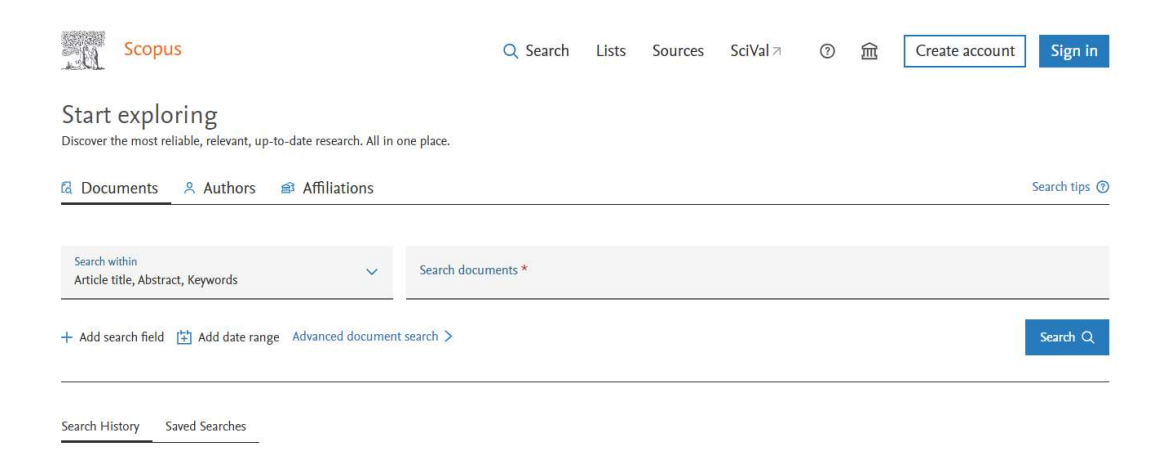

Também aqui se acede à opção Sign in via your institution:

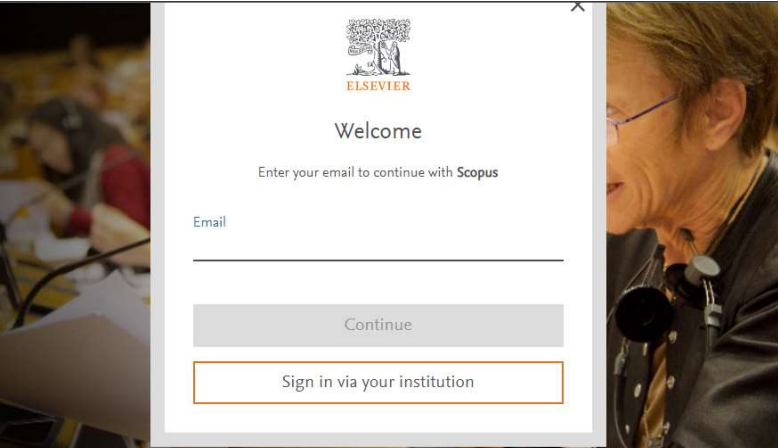

Redige-se o nome da Universidade, e logo que a mesma surge, carrega-se na respetiva ligação:

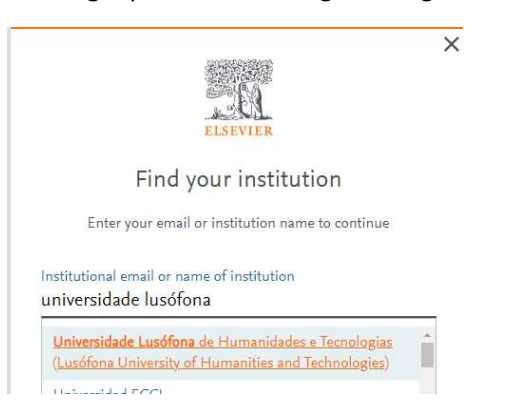

A partir deste passo, confirma-se a instituição:

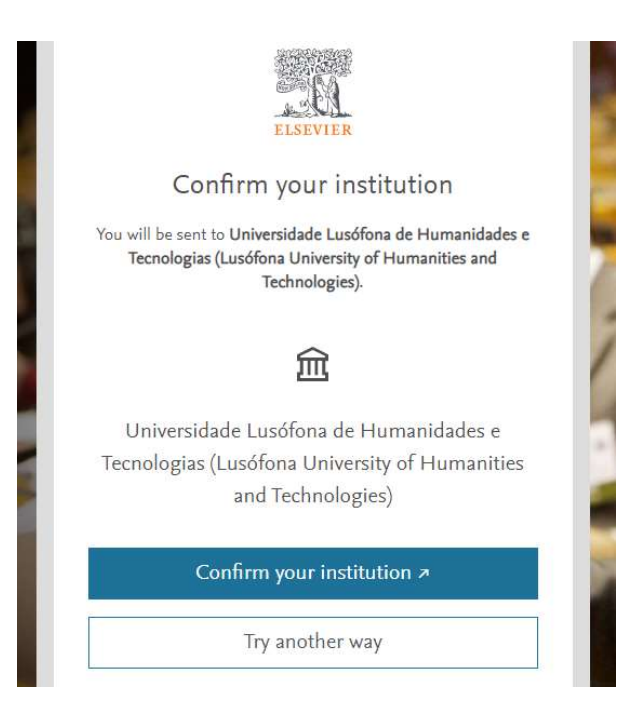

Procede-se à inserção das credenciais, que permitem a abertura e utilização da plataforma:

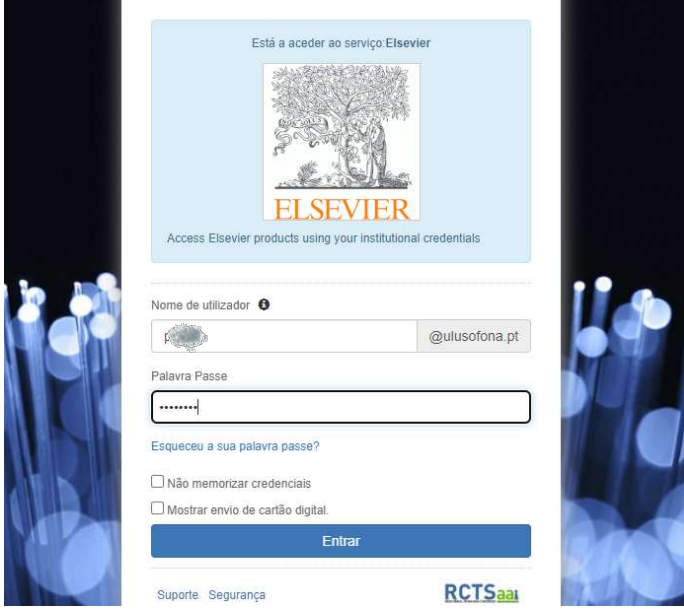

### 2. Acesso por inscrição com User e Password – ULusófona e Ensino Lusófona

No caso da *Clarivate Analytics* (disponível em: https://clarivate.com/), que se adquire com o pacote obrigatório da b-On e que integra, entre outras ferramentas bibliométricas, a Web of Science (disponível em: https://www.webofknowledge.com/) e a **Journal Citation Reports** (disponível em: https://jcr.clarivate.com/), o utilizador poderá abrir uma conta pessoal para cada um destes recursos, desde que se encontre no momento a usar um IP do campus universitário, permitindo-lhe posteriormente não só o acesso remoto, como a possibilidade de guardar/configurar os registos consultados, utilizandoos inclusive com o gestor bibliográfico Endnote (disponível em: https://access.clarivate.com/login?app=endnote) – podendo usá-lo gratuitamente a partir da inscrição realizada:

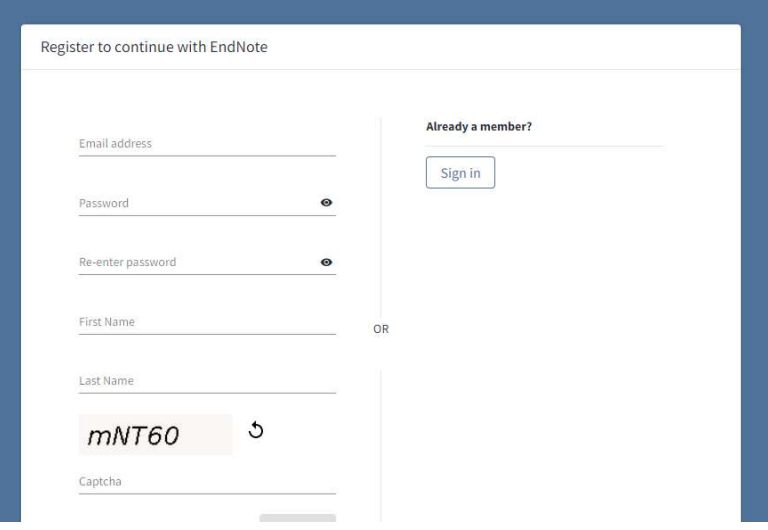

No que diz respeito, não só aos utilizadores da ULusófona, mas também dos pólos do Ensino Lusófona, poderão dentro do campus institucional subscrever o acesso remoto às bases de dados da EBSCO contratadas pela Biblioteca Victor de Sá. Para tal, dever-se-á aceder à secção de Bases de Dados disponíveis em https://biblioteca.ulusofona.pt/recursos/bases-de-dados/disponiveis-na-universidadelusofona, selecionando uma das bases de dados deste fornecedor:

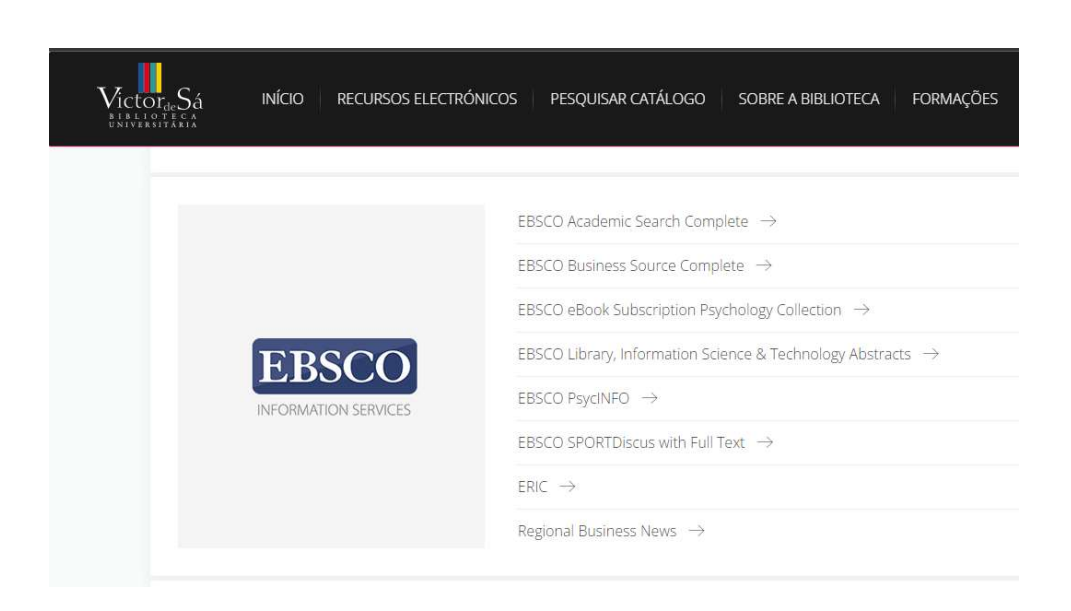

A partir do próximo ecrã, deve-se carregar em "Iniciar Sessão":

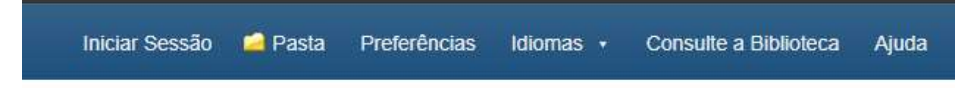

Esta opção transporta o utilizador para a possibilidade de efetuar registo, e a partir desse momento ficar validado o seu acesso remoto, com user e password, às bases deste fornecedor:

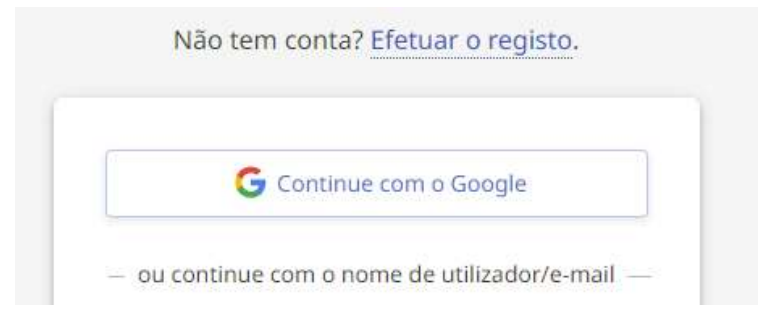

## 3. Esquema de Acesso às Bases de Dados

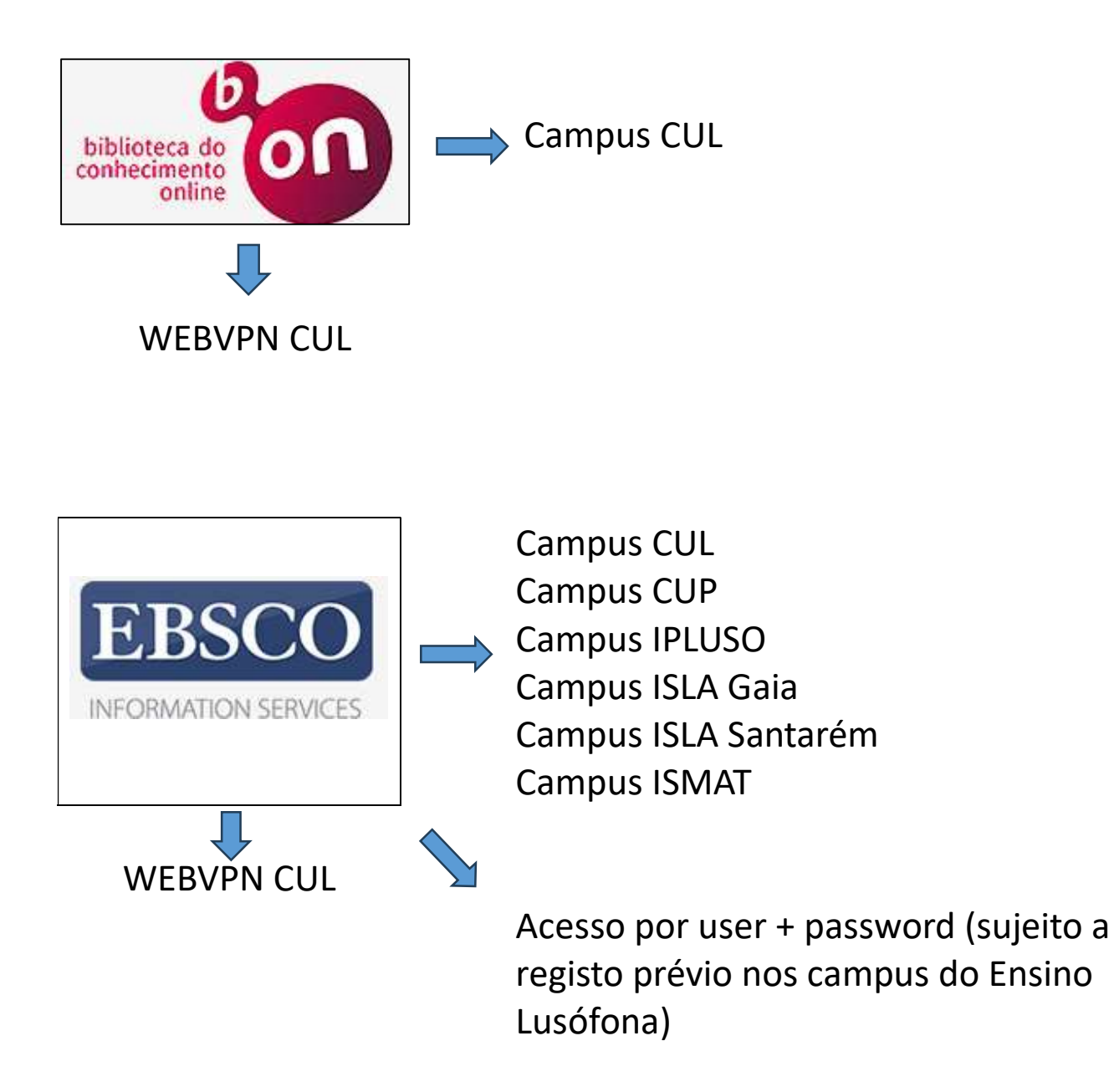

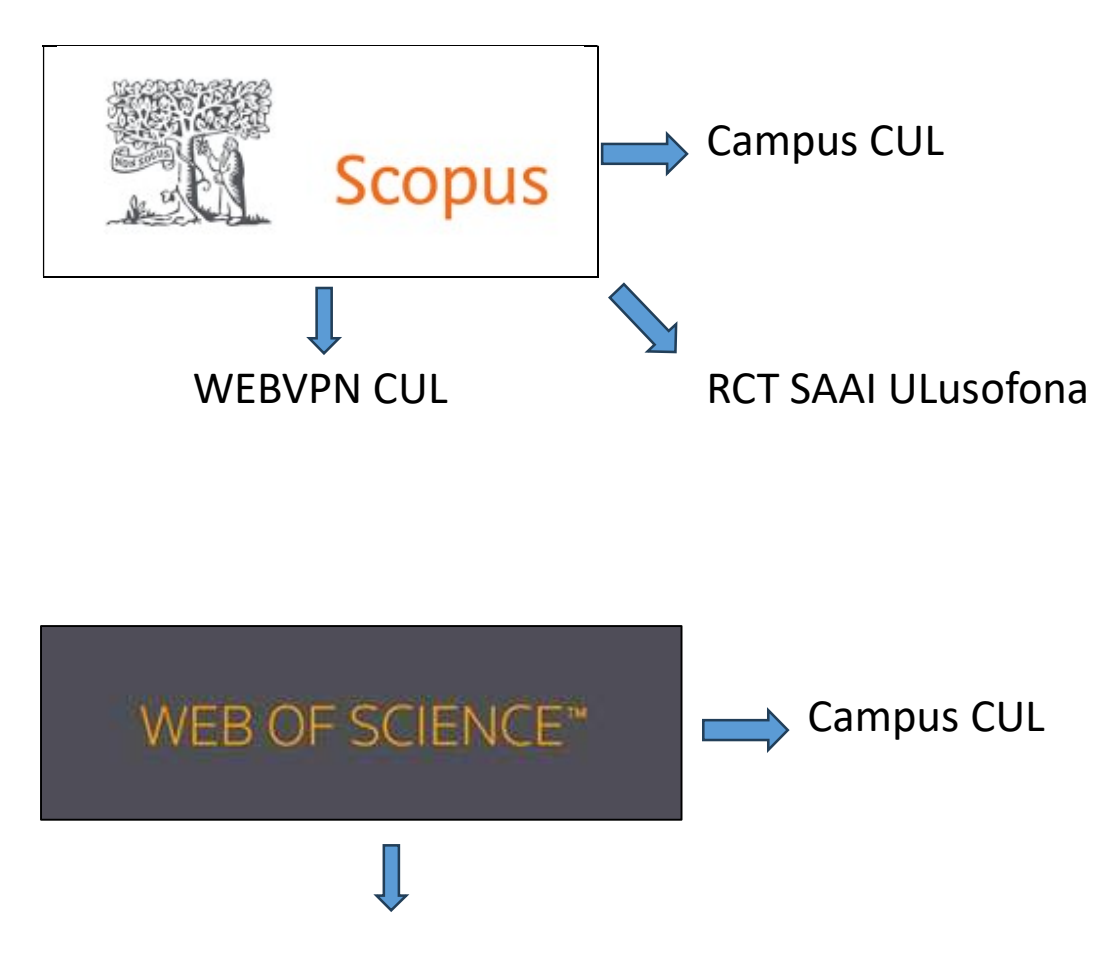

Acesso por user + password (sujeito a registo prévio nos campus do Ensino Lusófona)

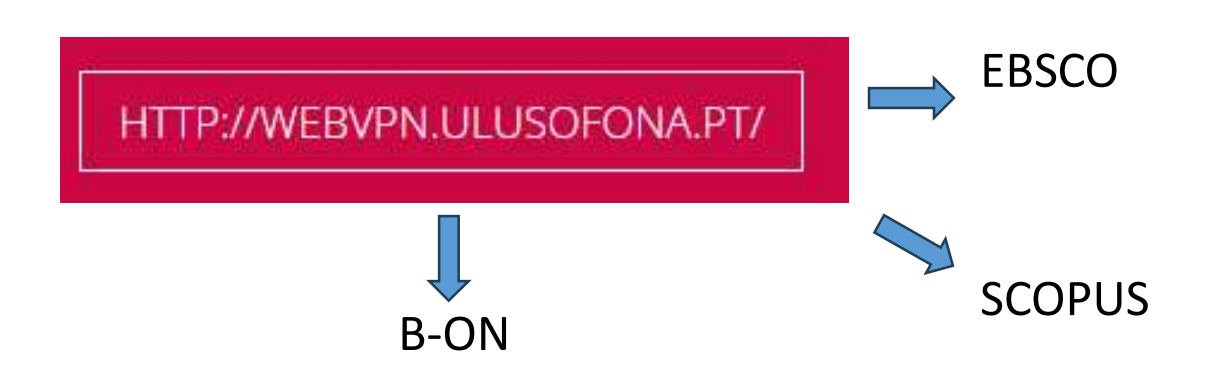